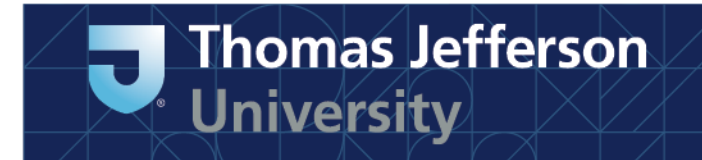

# **Instructions on Joining PITAS NHSN Group**

- o To join, Choose "Group" then "Join" from the NHSN navigation bar
- o Enter the 5-digit Group ID number in the Group ID field: 93688
- o Enter the Group's joining password in the Group Joining Password field: Pitas2023#
	- The password is case-sensitive
- o Click on the "Join Group" button to join the Group

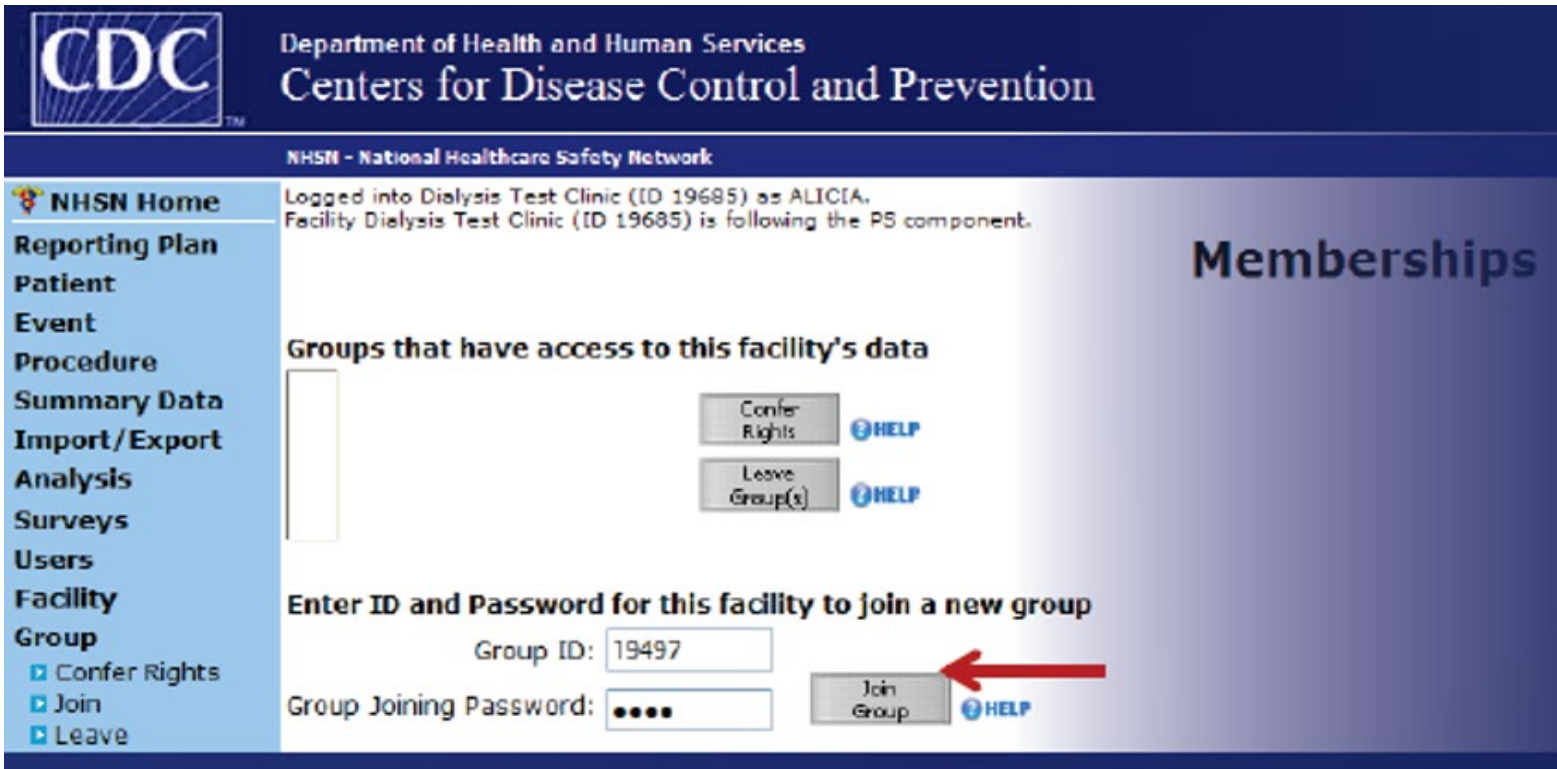

o A warning message will pop up – be sure to read the message

 $\circ$  Facilities must click the OK button before they can proceed

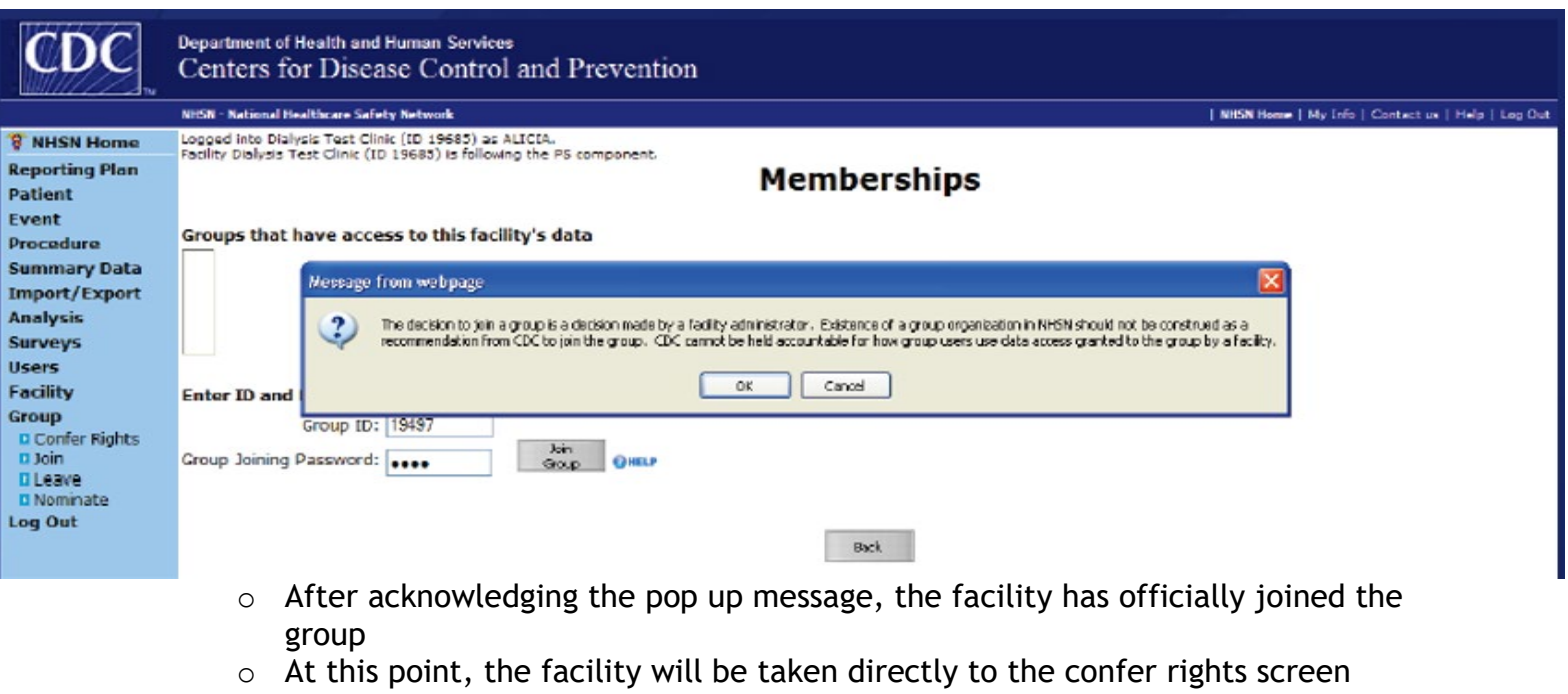

• Confirmation message at the top of the Confer Rights screen

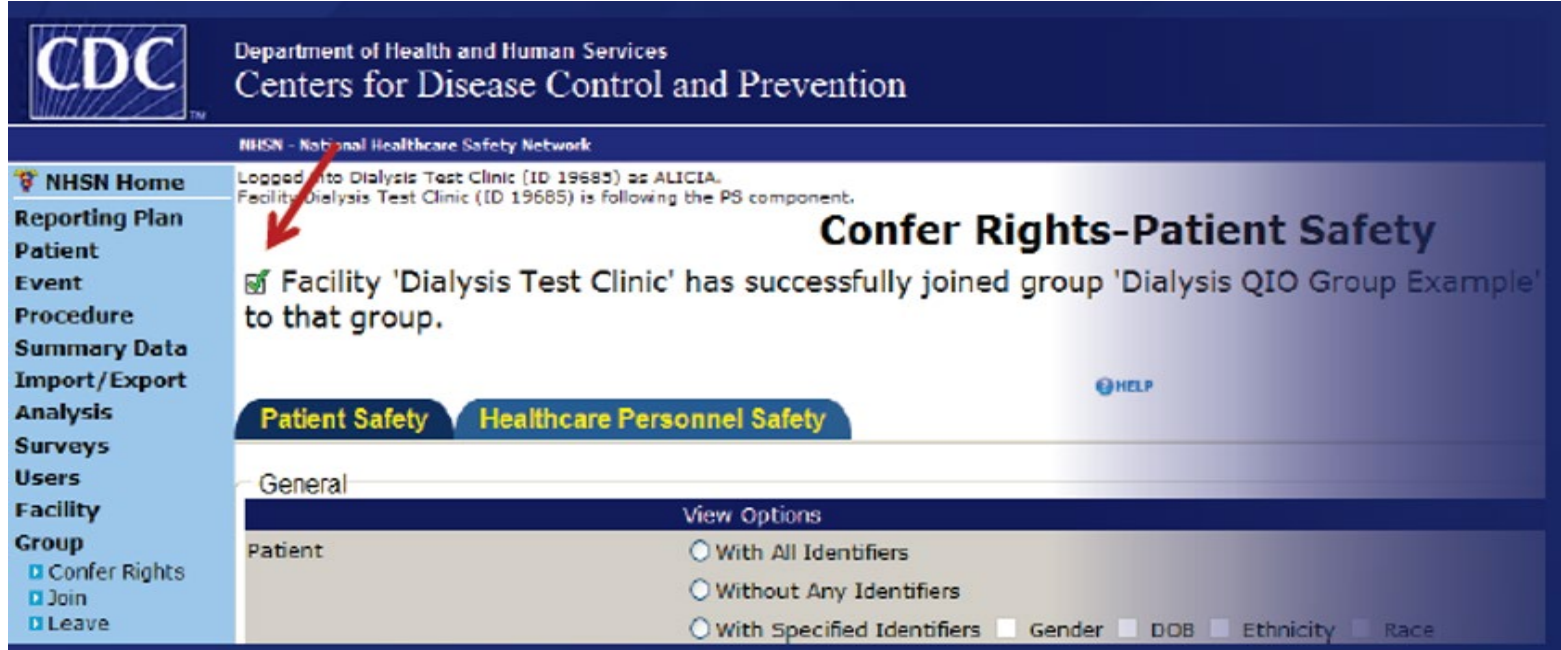

## **Template Acceptance Screen (PS)**

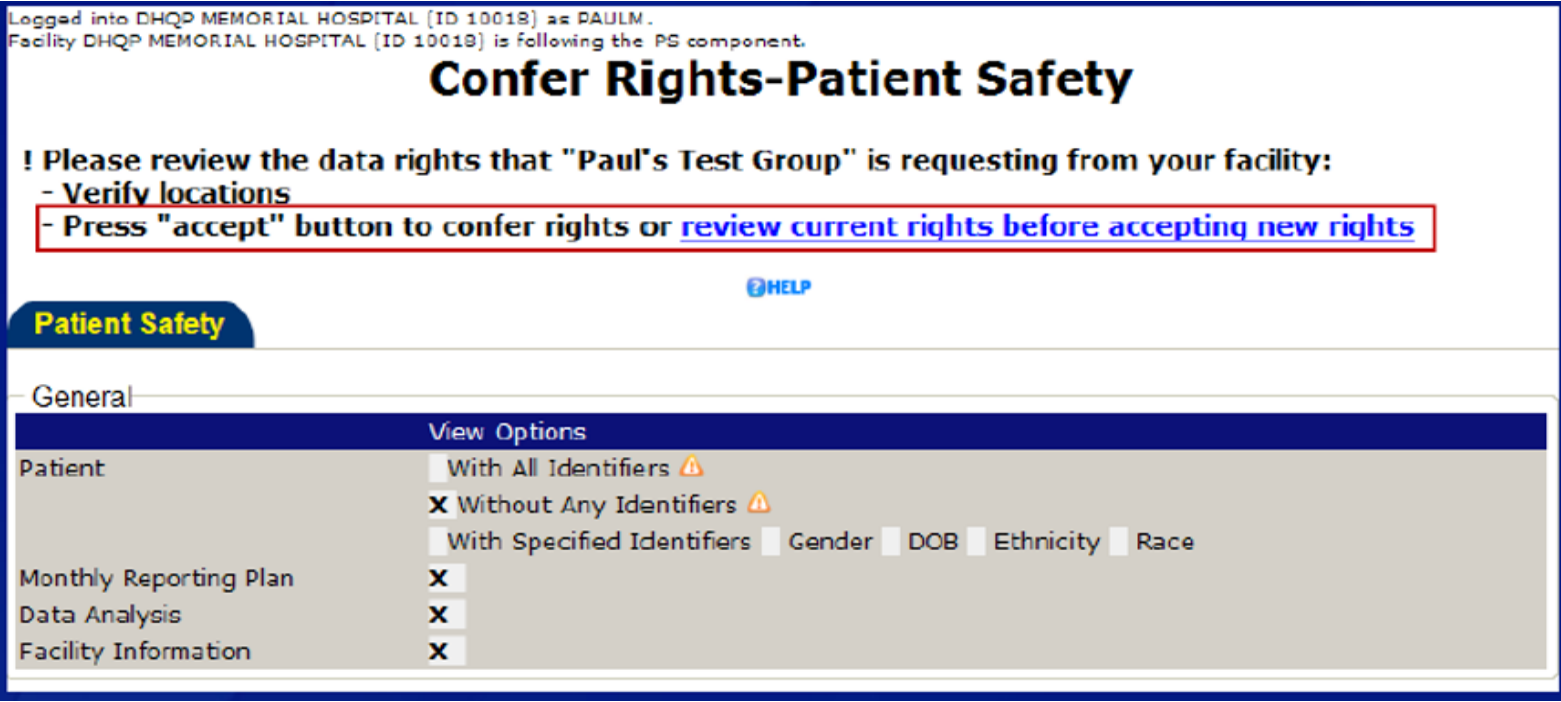

- o Facility has the option to view current rights by clicking on the link at the top of template screen
- o Template acceptance screen is locked for editing in most areas
- $\circ$  The  $\triangle$  icon indicates a new or updated data element that is requested by the Group

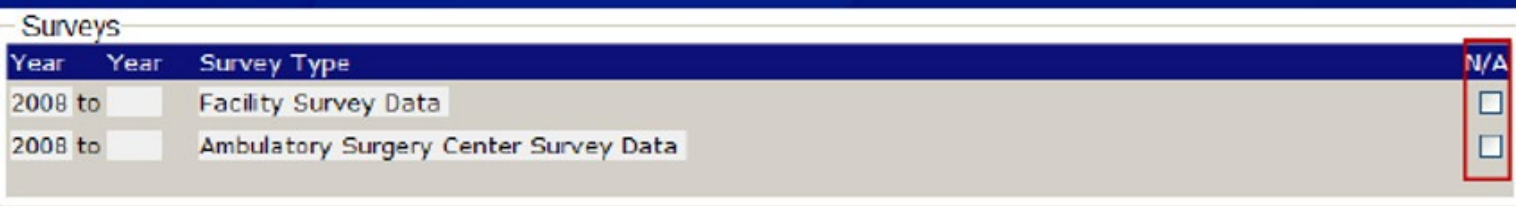

### Infections and other Events (Not specific to MDRO/CDI)

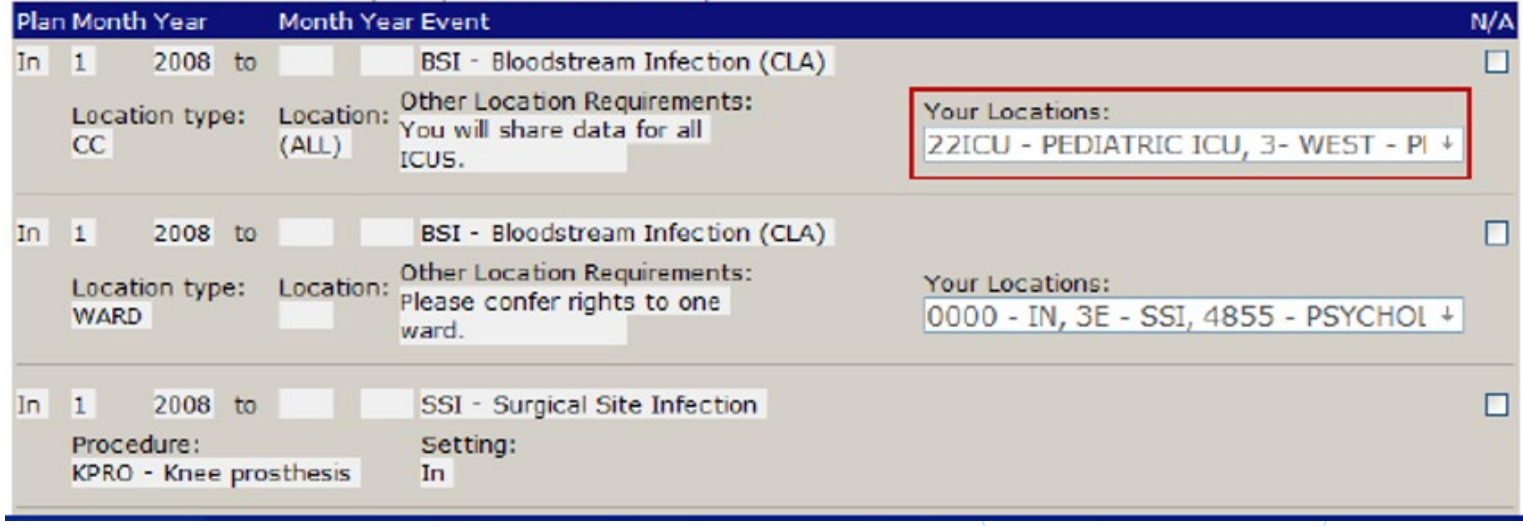

- o Areas of screen that can be edited by facility:
	- N/A facility does not give the Group permission to view the individual data within the module
	- Locations (DA and MDRO modules) facilities can select relevant locations requested by Group

#### Infections and other Events (Not specific to MDRO/CDI) Plan Month Year Month Year Event  $N/A$ 2008 to In  $1$ BSI - Bloodstream Infection (CLA) Other Location Requirements: Your Locations: Location type: Location: You will share data for all  $cc$  $(ALL)$ 22ICU - PEDIATRIC ICU, 3- WEST - PI + ICUS. **☑ 22ICU - PEDIATRIC ICU** 23- WEST - PEDIATRIC CARD In  $\mathbf{1}$ 2008 to BSI - Bloodstream Infection (CLA) **Ø 5G - CARDIAC ICU** Other Location Requirements: Location type: Location: Please confer rights to one **Ø SPEDCC - PEDIATRIC MEDICAL CRITICAL CARE WARD** ward. **Ø61EAST - PEDIATRIC ICU** 71ICU - 71 ICU CARDIAC In  $1$ 2008 to SSI - Surgical Site Infection  $\Box$ 9W - SSI Setting: Procedure: AA.CCU - SSI KPRO - Knee prosthesis **In TF.CARREC - SSI** □F.SICU - SSI  $\blacksquare$ ICU - ICU **Summary Data for Events**

## **Template Acceptance Screen (PS) – Locations**

- o Example
	- NHSN automatically selects all locations mapped as critical care locations since Group requested access to CLABSI events in all ICUs
	- Facility has manually un-checked boxes for ICU locations where they do not do CLABSI surveillance

### **Accepting the Template (PS)**

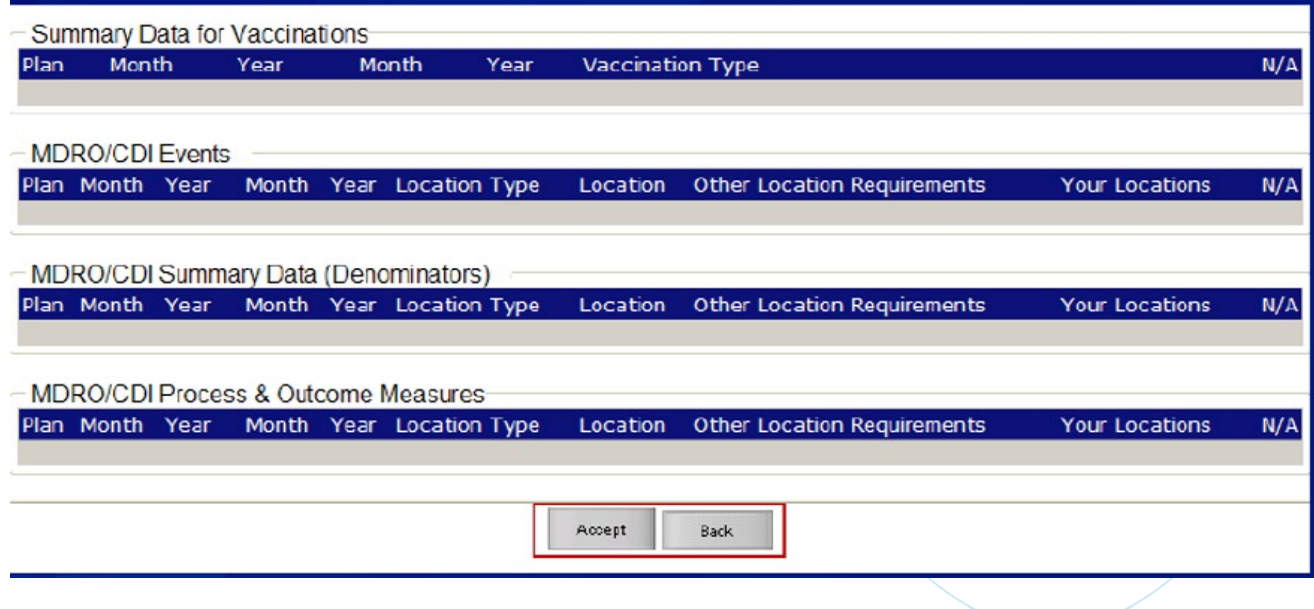

- o Facility reviews template and clicks the Accept button at the bottom of the page if they agree to share requested data with the Group
- $\circ$  Facility can use the Back button if they choose not to accept the template, preventing the Group from accessing requested data

### **After Joining a Group**

- o Facilities can change their conferred rights by selecting Group and then "Confer Rights" in the navigation bar
- o Select the appropriate Group from the list
- o Click the "Confer Rights" button to access the screen

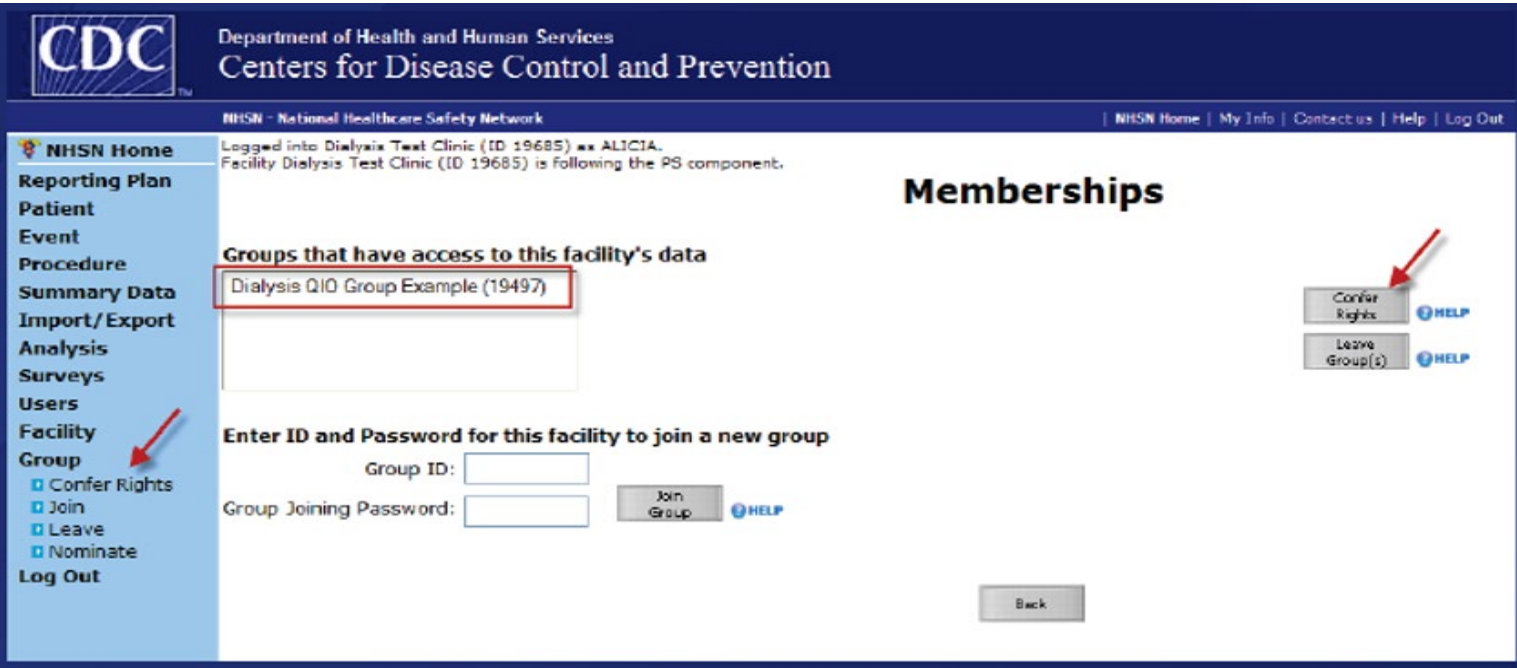

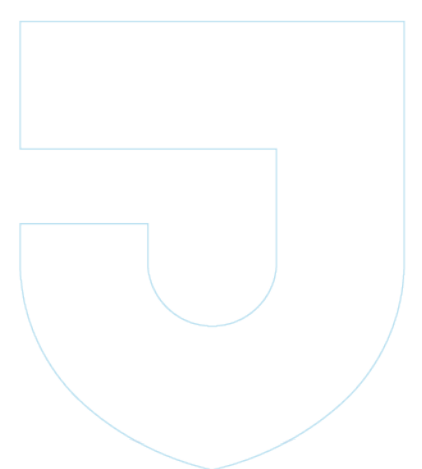